# Содержание

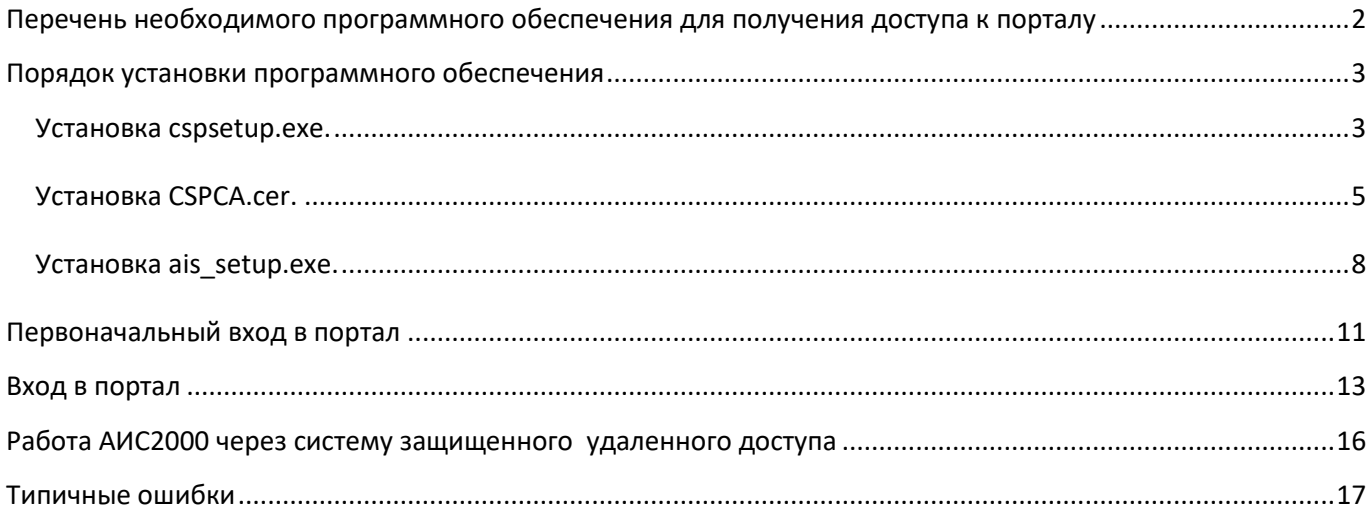

## <span id="page-1-0"></span>**Перечень необходимого программного обеспечения для получения доступа к порталу**

Для обеспечения Агенту доступа к АИС2000 и иным внутренним ресурсам, предназначенным для взаимодействия между агентами и компанией Ингосстрах, необходимо:

1. Запросить у куратора доступ в АИС и на сайт [https://portal.ingos.ru/.](https://portal.ingos.ru/) Если Агент уже имеет доступ для работы на компьютере, находящемся в корпоративной сети Ингосстраха, то необходимо только запросить доступ на сайт [https://portal.ingos.ru/,](https://portal.ingos.ru/) а логин и пароль использовать такие же, как для входа в Windows на компьютере, находящемся в корпоративной сети Ингосстраха.

2. Скачать с агентского портала <https://agent.ingos.ru/> (для входа необходим логин и пароль АИС) пакет программного обеспечения (ПО) для обеспечения доступа на сайт [https://portal.ingos.ru/,](https://portal.ingos.ru/) расположенному в сети Интернет.

Пакет ПО включает в себя:

- 1. Сертификат удостоверяющего центра (файл root\_ca.cer).
- 2. Система шифрования Крипто-Про 3.9 (файл CSPSetup3.9.exe).
- 3. Приложение для работы со страховыми продуктами ОСАО Ингосстрах (файл ais\_setup.exe).

Учетные данные пользователя - это пара login-password (имя пользователяпароль):

- 1. Для портала:
	- а. Имя пользователя (login) в латинице (например ivanov-iv).
	- б. Пароль, состоящий из прописных и строчных букв латиницы, цифр (например abCDe123).
- 2. Для АИСа:
	- а. Имя пользователя в кириллице (например иванов и.в.).
	- б. Пароль, состоящий из прописных и строчных букв латиницы, цифр (например abCDe123).

**Пароли для портала и АИСа должны быть различны**.

#### **Порядок установки программного обеспечения**

<span id="page-2-0"></span>Установка производится с правами Администратора или с помощью процессов, эмулирующих права Администратора (RunAs или Запуск от имени администратора).

#### <span id="page-2-1"></span>**Установка cspsetup.exe.**

Данный инсталлятор установит Крипто-Про 3.9. При установке оставить все параметры по умолчанию.

*Рис.1*

*Рис.2*

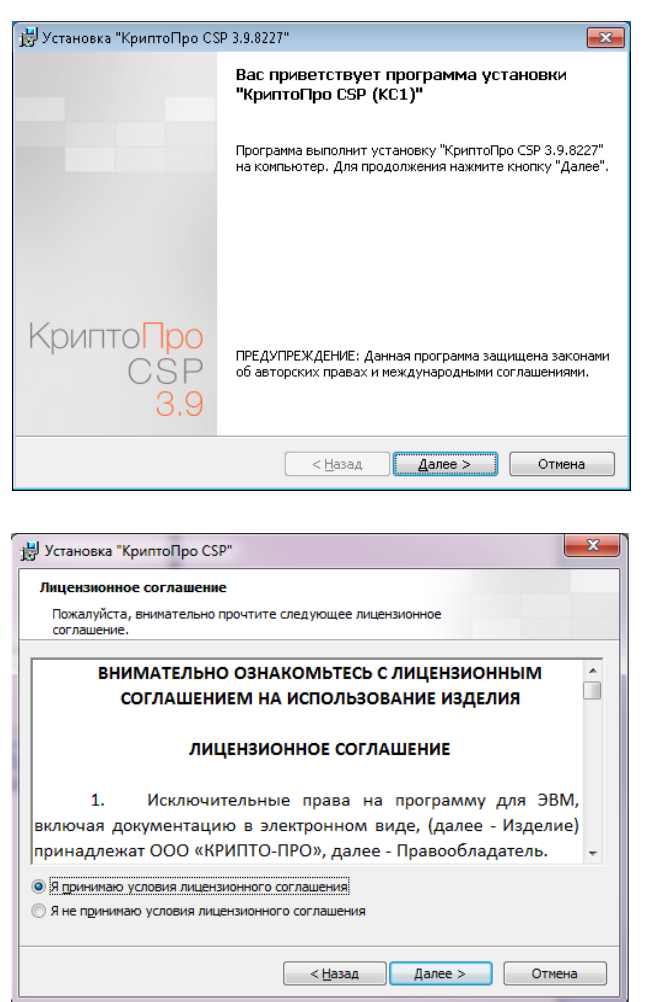

*Лицензии (серийного номера) Крипто-ПРО для работы с порталом не требуется, поэтому просто нажимаем «Далее».*

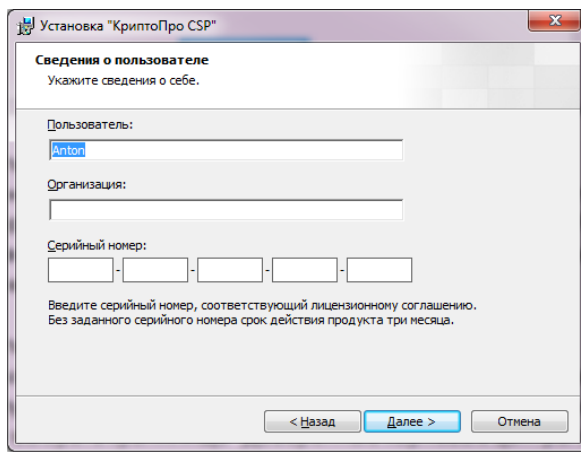

Установка "КриптоПро CSP"  $\mathbf{x}$ **Вид установки** Выбор наиболее подходящего вида установки. Выберите вид установки. **© Обычная A** Будет установлен стандартный набор компонент.  $<sup>0</sup>$  Выб</sup> ….<br>Выбор необходимых компонентов программы и папки, в<br>которой они будут установлены. Рассчитана на опытных<br>пользователей. 偶  $\left\{\frac{1}{2} \times \frac{1}{2}$   $\frac{1}{2} \times \frac{1}{2}$   $\frac{1}{2} \times \frac{1}{2} \times \frac{1}{2}$   $\frac{1}{2} \times \frac{1}{2} \times \frac{1}{2}$   $\frac{1}{2} \times \frac{1}{2} \times \frac{1}{2} \times \frac{1}{2}$   $\frac{1}{2} \times \frac{1}{2} \times \frac{1}{2} \times \frac{1}{2}$   $\frac{1}{2} \times \frac{1}{2} \times \frac{1}{2} \times \frac{1}{2} \times \frac{1}{2} \times \frac{1$ 

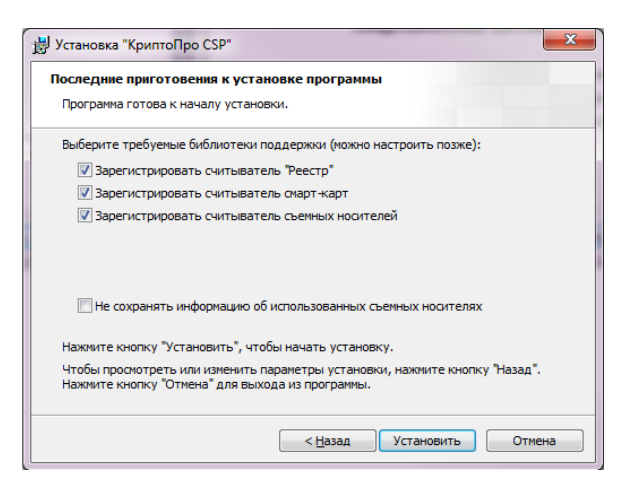

Установка "КриптоПро СSP"  $\overline{\mathbf{z}}$ Программа установки завершена Выполнение программы было прервано до завершения<br>установки "КриптоПро CSP". установки "КриптоПро СSP".<br>Параметры системы не изменены. В дальнейшем, чтобы<br>установить программу, запустите программу установки<br>еще раз. Нажмите кнопку "Готово" для выхода из программы. CryptoPro<br>CSP 3.9  $\begin{tabular}{|c|c|c|c|c|} \hline & & & \multicolumn{3}{|c|}{\textbf{C0}} & \multicolumn{3}{|c|}{\textbf{C0}} & \multicolumn{3}{|c|}{\textbf{C0}} & \multicolumn{3}{|c|}{\textbf{C0}} & \multicolumn{3}{|c|}{\textbf{C0}} & \multicolumn{3}{|c|}{\textbf{C0}} & \multicolumn{3}{|c|}{\textbf{C0}} & \multicolumn{3}{|c|}{\textbf{C0}} & \multicolumn{3}{|c|}{\textbf{C0}} & \multicolumn{3}{|c|}{\textbf{C0}} & \multicolumn{3$ 

*Рис.4*

*Рис.5*

#### <span id="page-4-0"></span>**Установка root\_ca.cer.**

Два раза кликнуть на файл и в появившемся окне выбрать «Установить Сертификат».

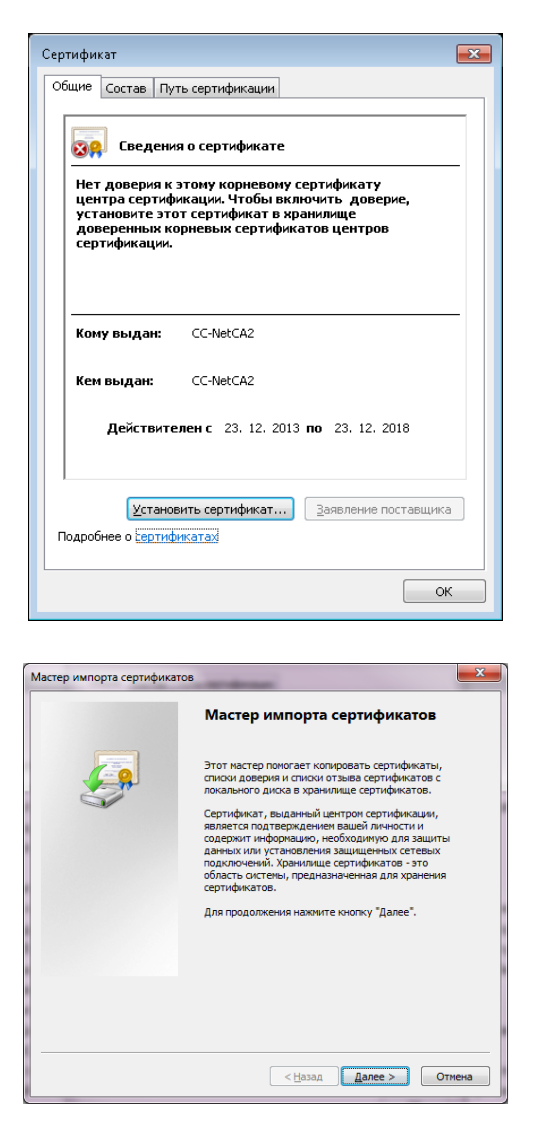

Выбрать пункт "Поместить все сертификаты в следующее хранилище", нажать кнопку "Обзор" и выбрать хранилище "Доверенные корневые центры сертификации"

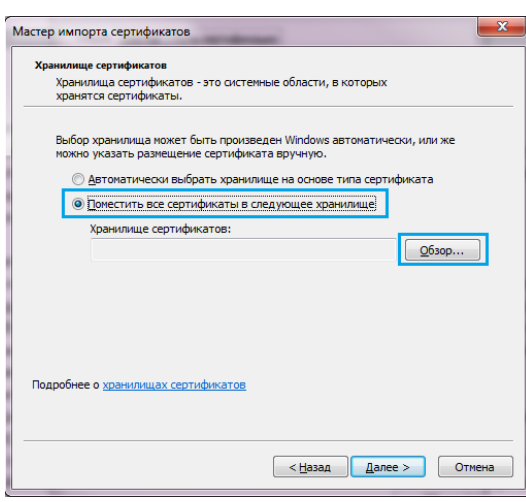

*Рис.9*

*Рис.7*

*Рис.11*

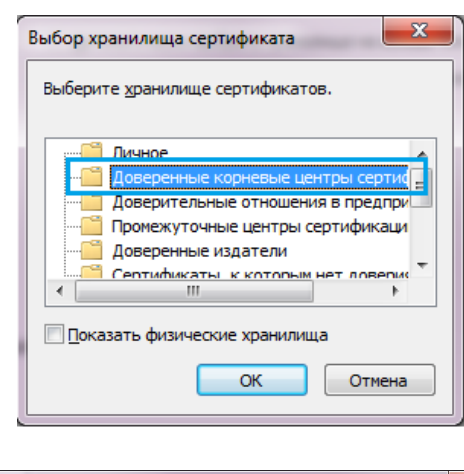

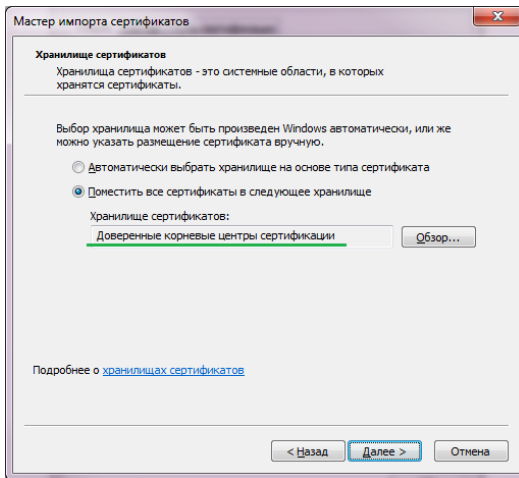

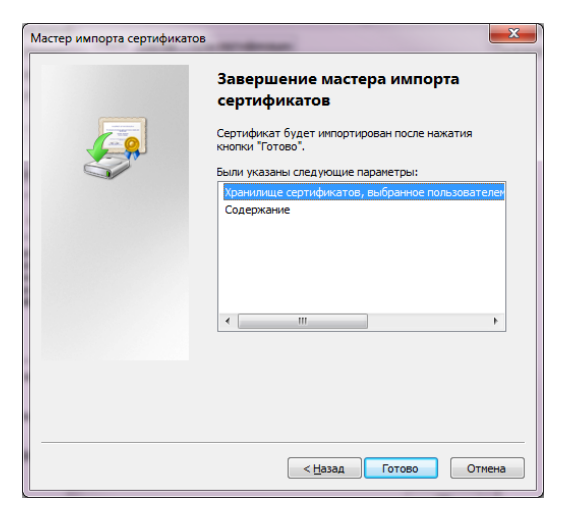

#### *Рис.13*

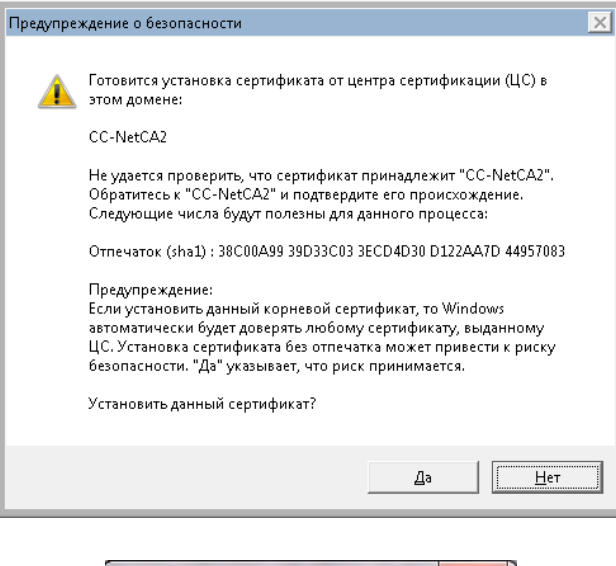

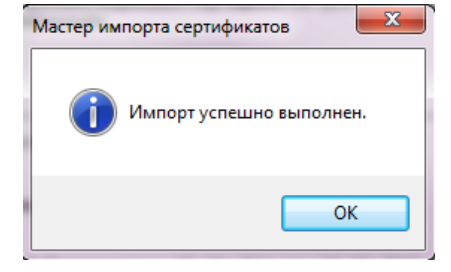

*Рис.14*

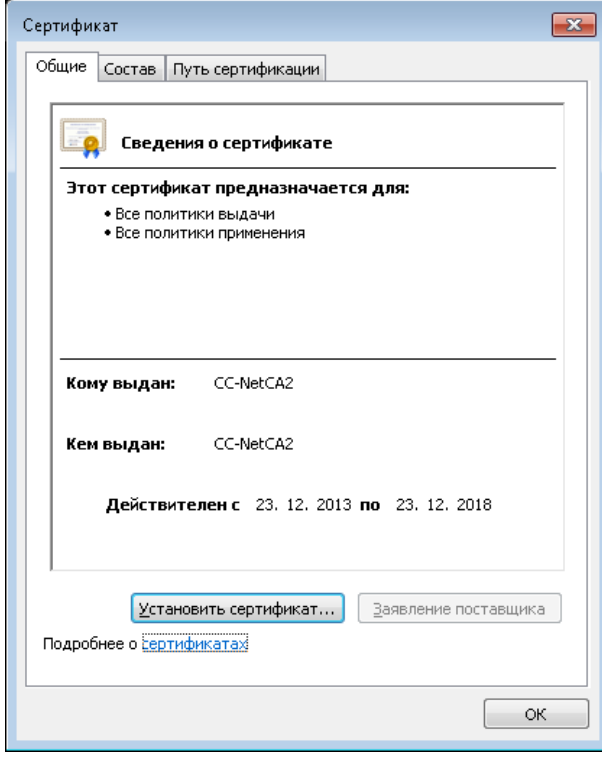

#### <span id="page-7-0"></span>**Установка ais\_setup.exe.**

а. Данный инсталлятор устанавливает приложение для работы со страховыми продуктами ОСАО Ингосстрах.

б. **ВАЖНО!** В процессе установки оставить пункт "Для сотрудников ОСАО Ингосстрах".

в. **ВАЖНО!** При установке необходимо обратить внимание на путь установки приложения. Если он по умолчанию или по требованию IT специалистов изменен со стандартного «*C:\Program Files\Ingosstrakh iAIS*» (для 32 битных ОС, для 64 битных ОС путь будет выглядеть «*C:\Program Files (x86)\Ingosstrakh iAIS*», то об этом необходимо сообщить своему куратору.

г. Директория установки (по умолчанию *C:\Program Files\Ingosstrakh iAIS*) должна быть доступна пользователю на чтение и запись. Запись необходима для работы автоматического обновления

д. В конце установки снять галочки «Просмотреть readme.txt» и «Запустить aisldr.exe»

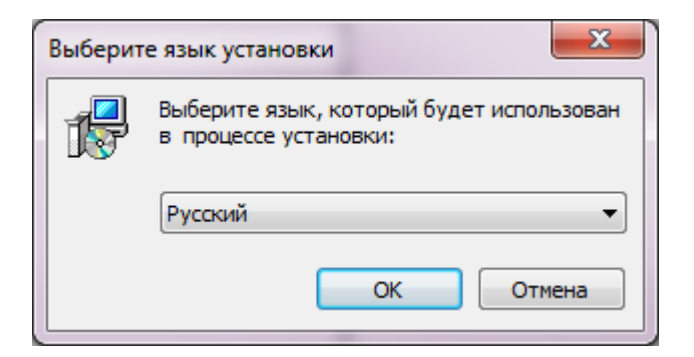

*Рис.16*

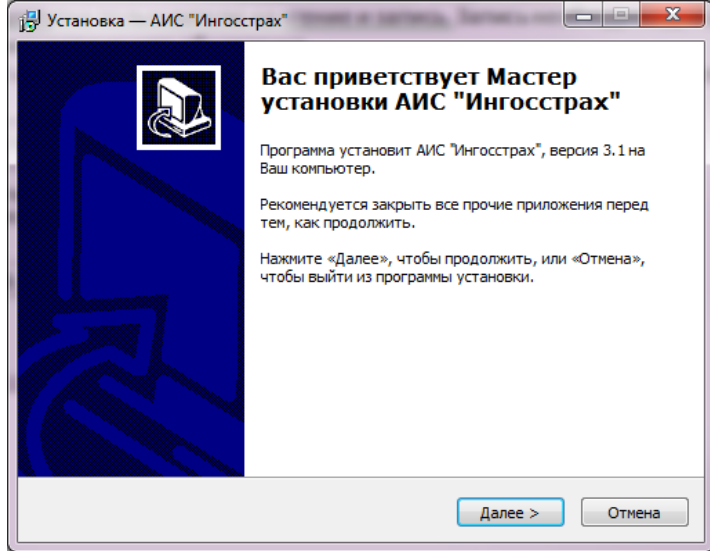

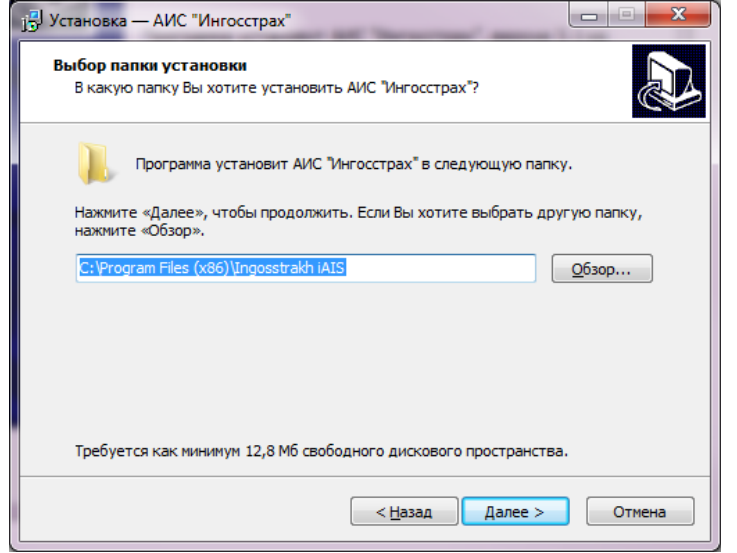

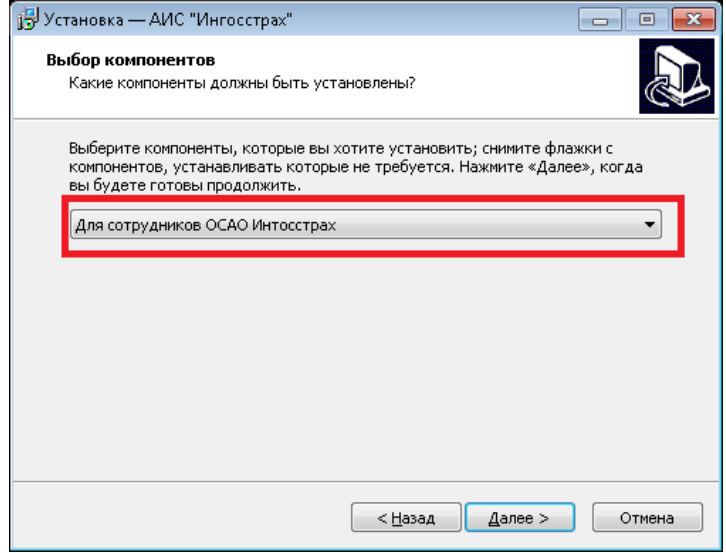

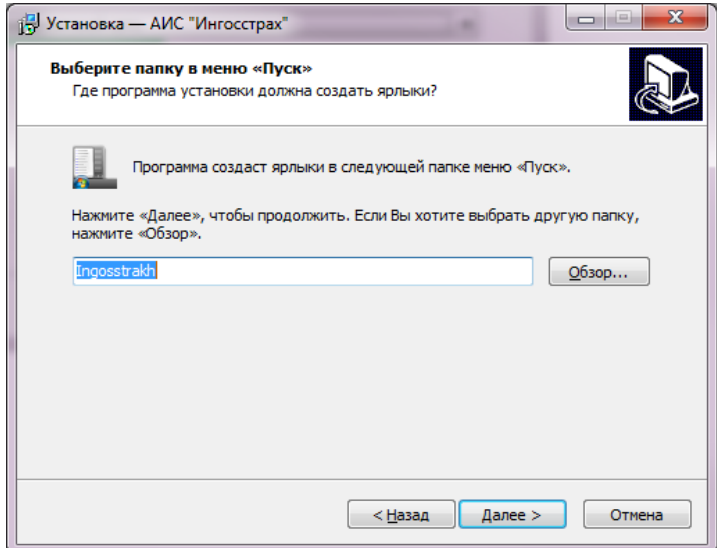

*Рис.19*

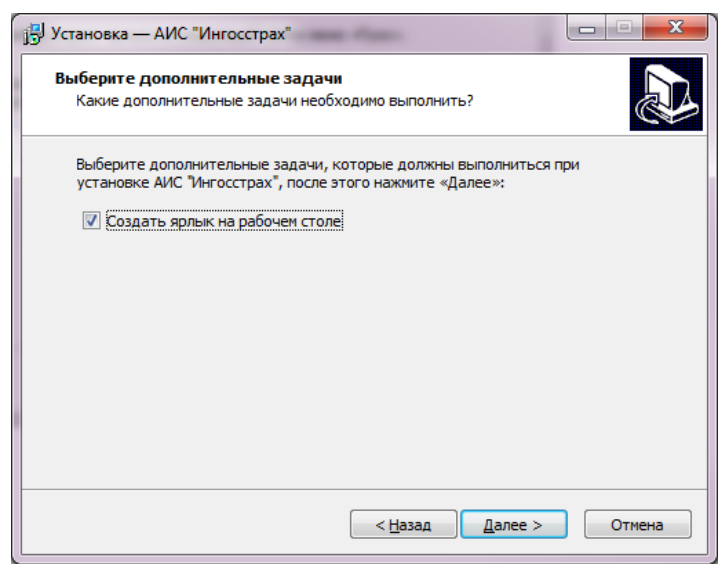

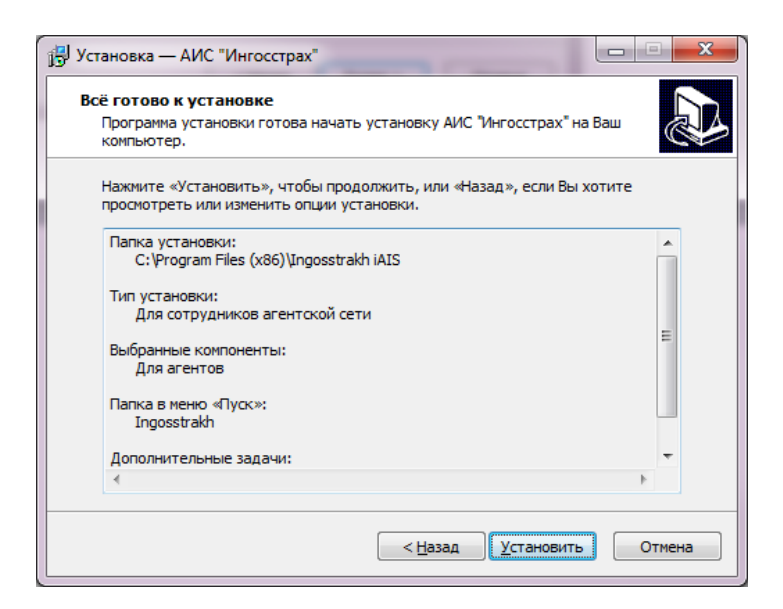

<span id="page-9-0"></span>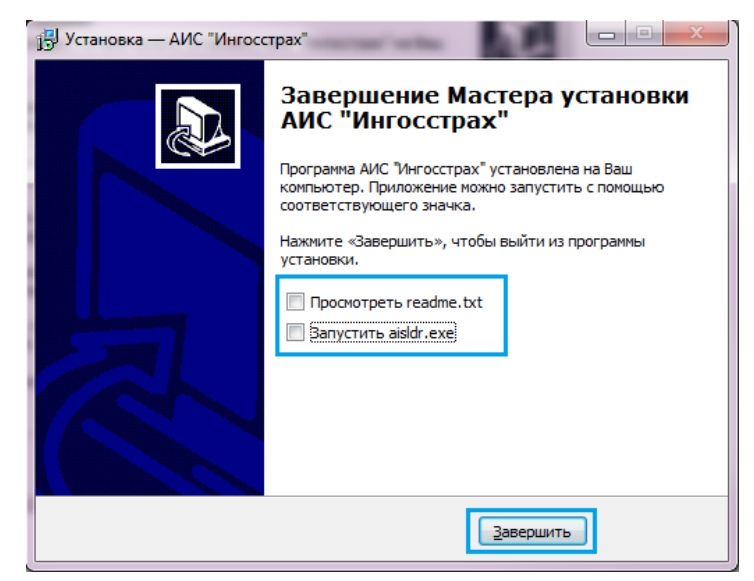

#### *Рис.22*

### **Первоначальный вход в портал**

<span id="page-10-0"></span>1) Зайти через браузер **Internet Explorer** на сайт [https://portal.ingos.ru.](https://portal.ingos.ru/)

а. **Другие браузеры российское шифрование не поддерживают и использованы быть не могут**.

б. В случае наличия в Компании межсетевого экрана необходимо создать правило на доступ к 195.245.206.137 по порту TCP443.

в. Если при запуске страницы отобразилось предупреждение о некорректном сертификате, значит не выполнен (или некорректно выполнен) [пункт](#page-4-0)  [2](#page-4-0) раздела «Порядок установки программного обеспечения».

2) При **самом первом входе** на портал, необходима смена пароля с временного на пользовательский, для чего необходимо выбрать пункт **«Первый вход»**. После чего следует изменить временный первоначальный пароль, полученный в ОСАО Ингосстрах, на постоянный пароль пользователя.

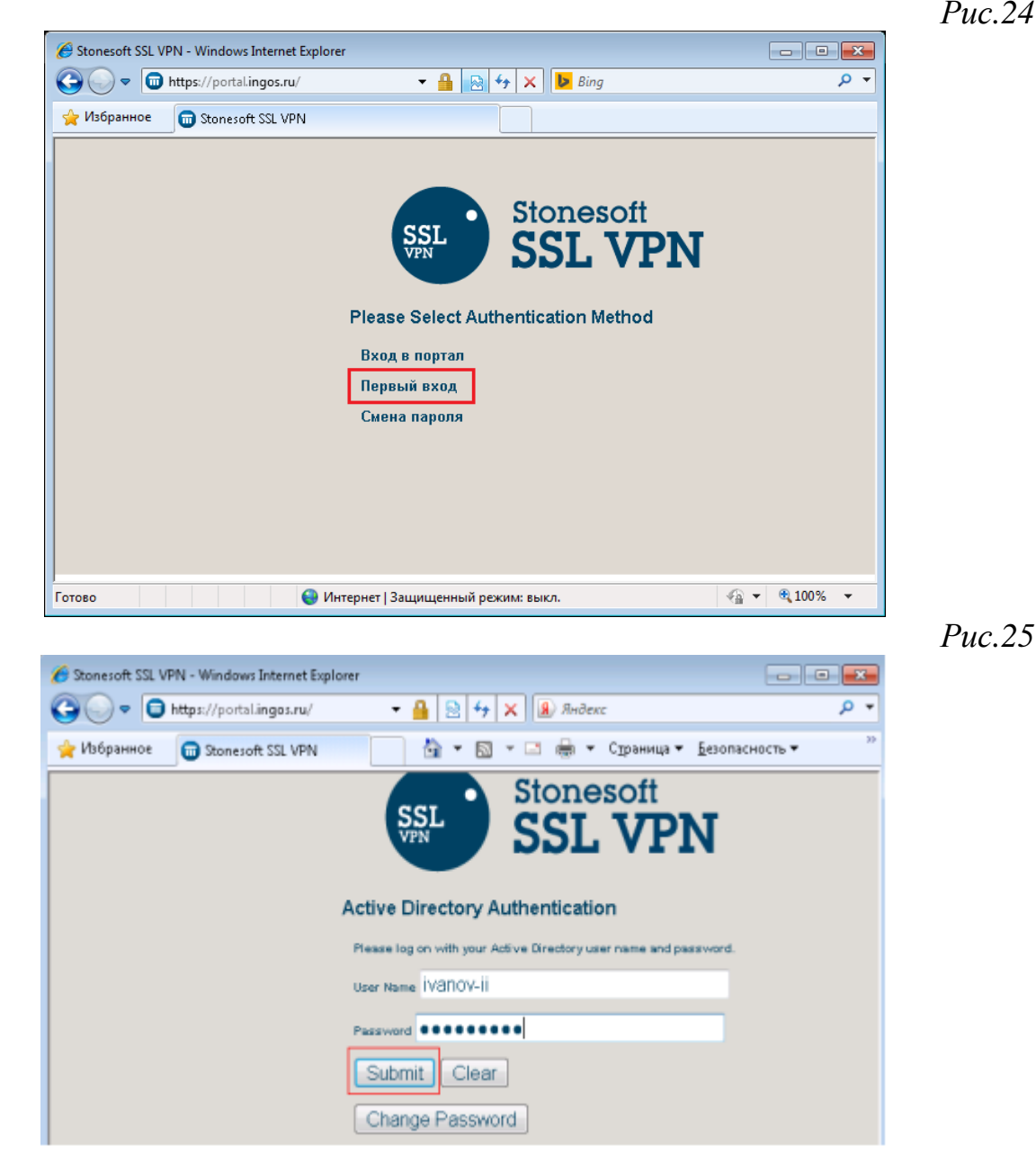

Введя свои данные, нажать кнопку «Submit», после чего сработает перенаправление на следующее окно, где будет предложено сменить пароль.

**Внимание! Пароль должен содержать большие, маленькие буквы, цифры. Длина пароля - не менее 8 символов.**

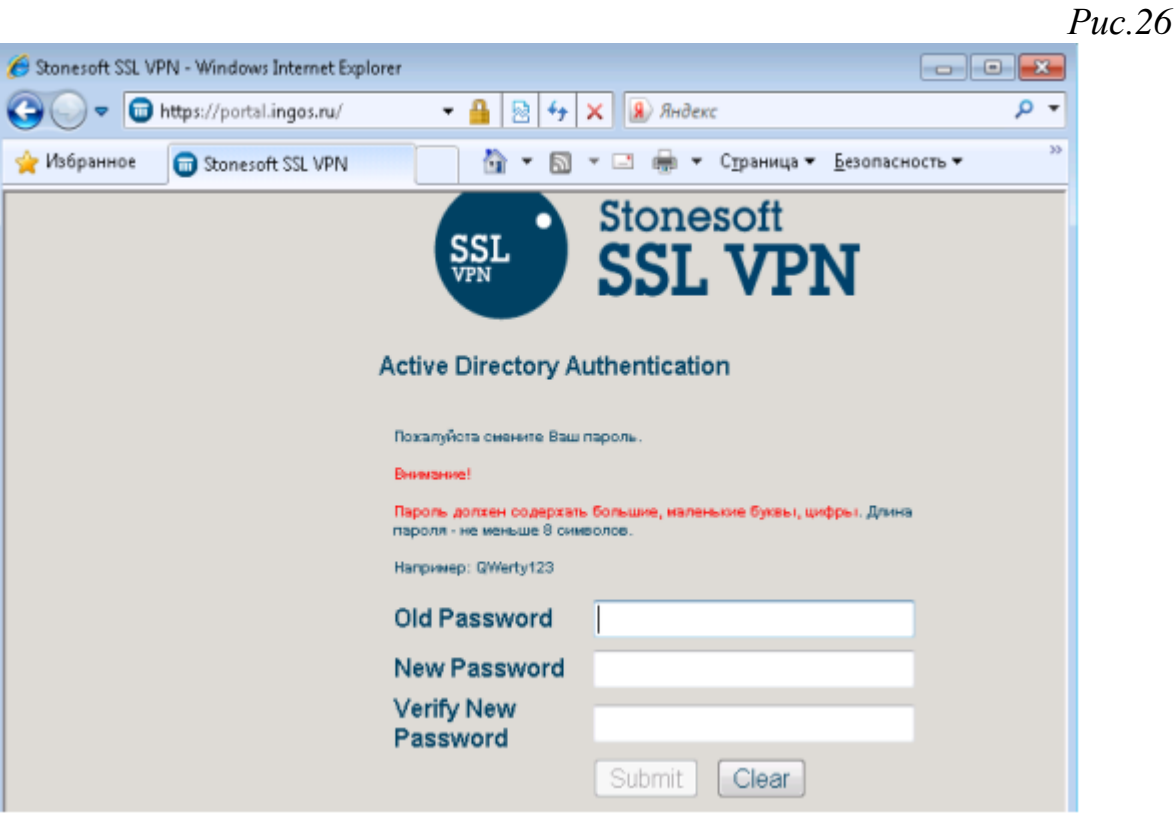

После смены пароля, пользователь пройдет в пустой портал, без опубликованных приложений. Теперь необходимо нажать справа вверху ссылку «**Log off**» и вернуться на главную страницу портала.

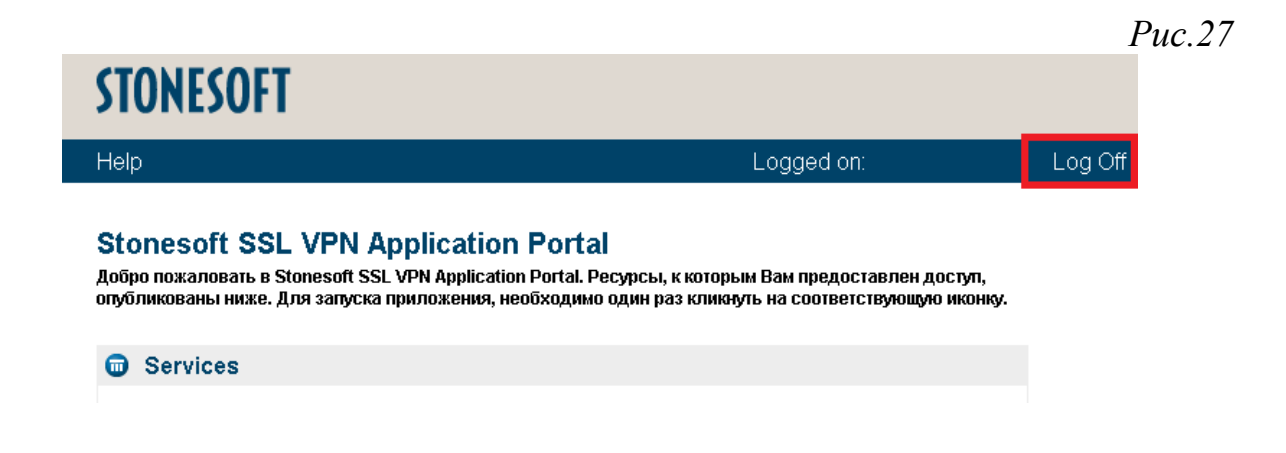

#### **Вход в портал**

<span id="page-12-0"></span>После установки всего необходимого ПО и смены первоначального пароля, для дальнейшей работы с порталом всегда выбирать способ авторизации «Вход в портал».

После ввода правильных логина и пароля на мобильный телефон придет СМС с кодом подтверждения (ОТР), который необходимо ввести в окно подтверждения авторизации.

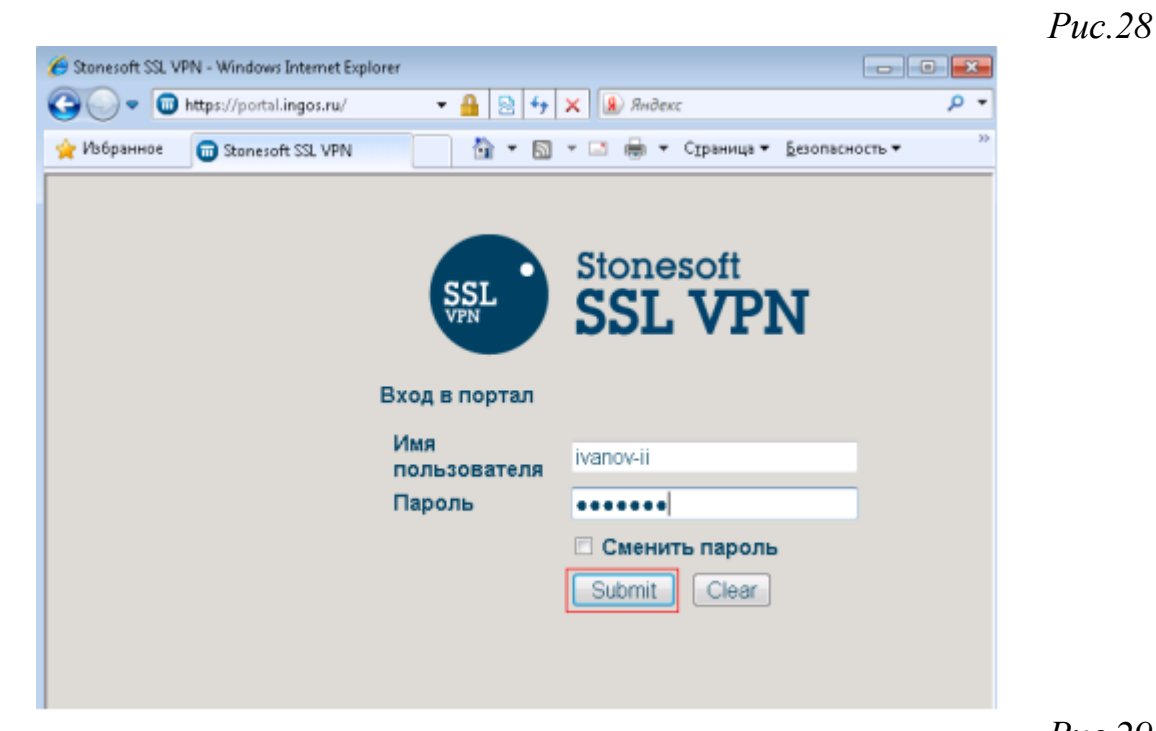

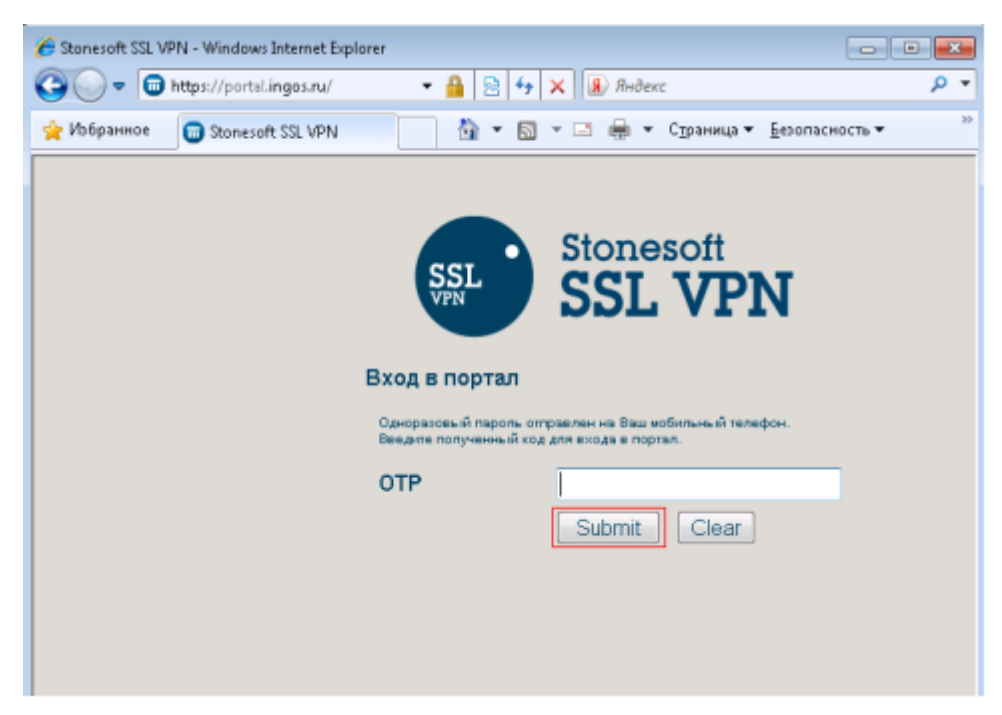

Запустить АИС2000 через иконку «AIS2000», расположенную на интернетпортале.

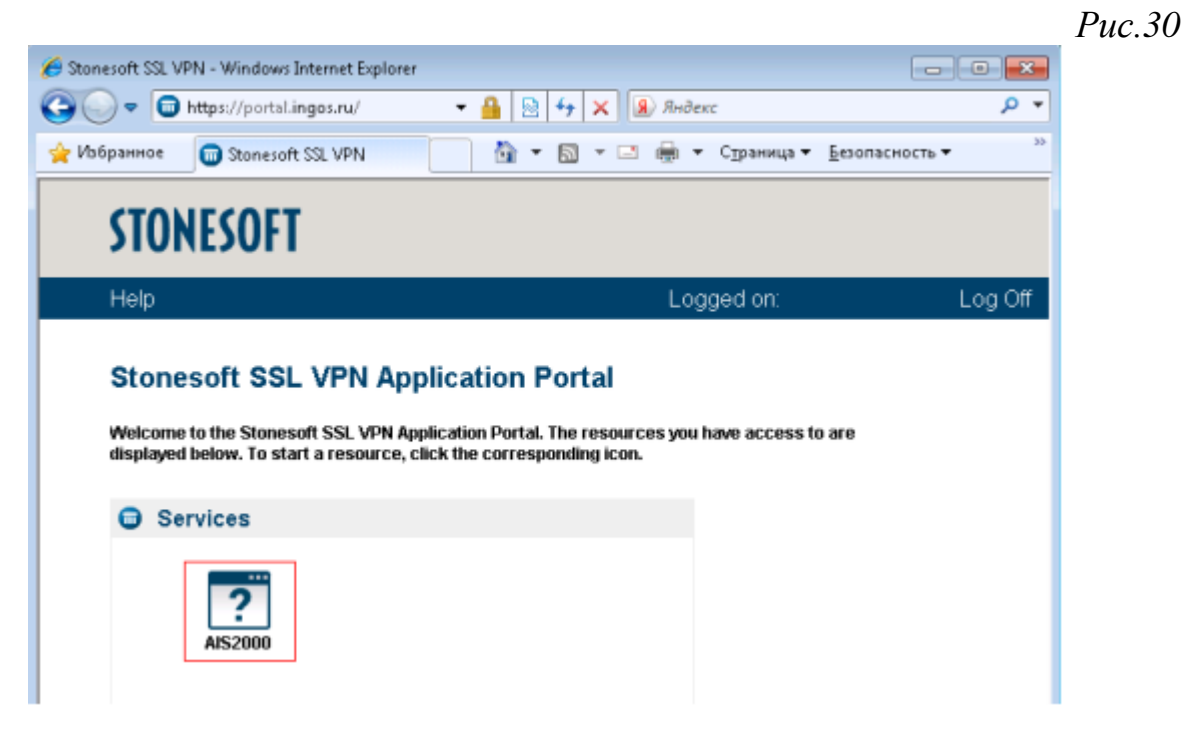

1) Согласиться с предупреждением о необходимости запуска ActiveX или Java, во всплывающем окне прогресса загрузки клиента кликнуть на информационной подсказке «Запускать ActiveX на всех сайтах».

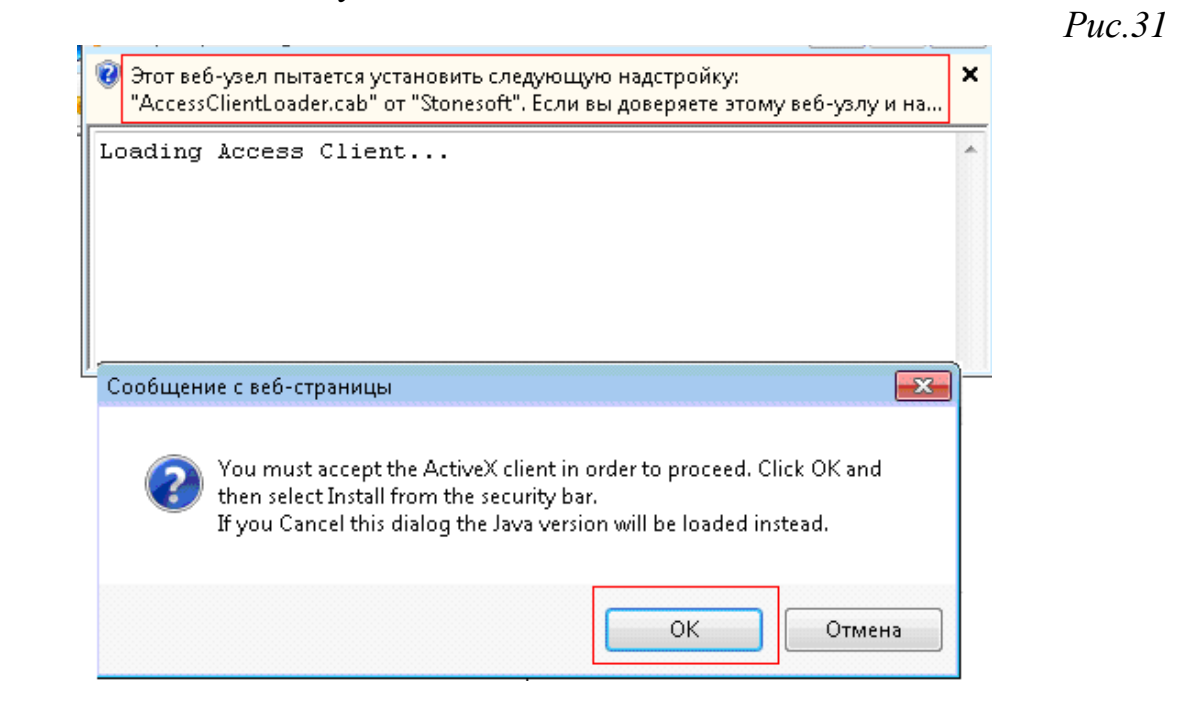

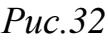

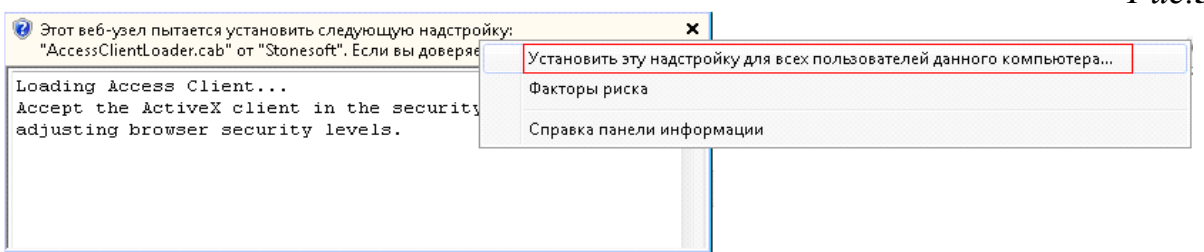

Когда появится сообщение «о доверии» к пути запуска АИС2000, нажать «Accept».

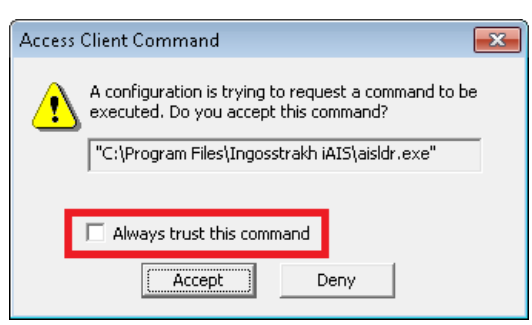

При первом запуске АИС2000 начнется автоматическое скачивание и установка AccessClient, необходимого для работы АИС2000 через портал.

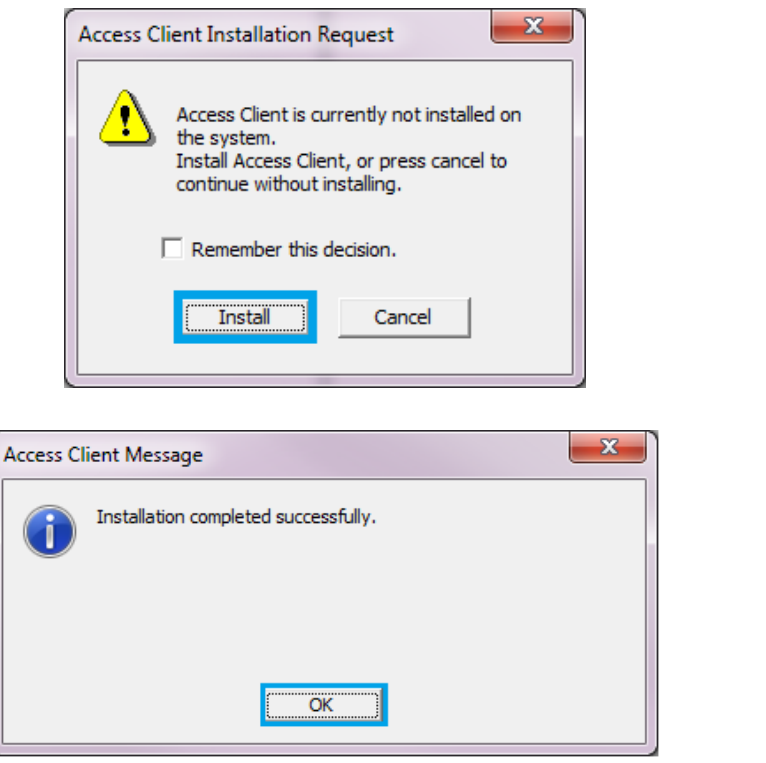

*Рис.35*

*Рис.33*

## **Работа АИС2000 через систему защищенного удаленного доступа**

<span id="page-15-0"></span>В данном разделе описаны моменты, на которые стоит обратить внимание при работе с системой.

1) Если по окончании работы, закрытии программы АИС2000 и браузера не произошло автоматическое закрытие AccessClient, то необходимо нажать правой кнопкой мыши на значок AccessClient в трее (около часов) и выбрать «Exit».

*Рис.36*

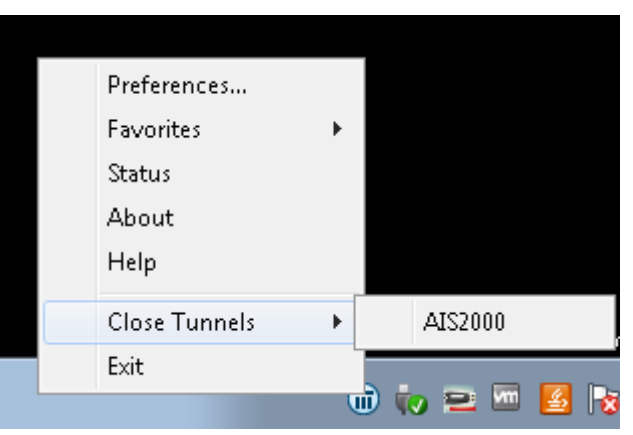

2) Браузер с открытым сайтом [https://portal.ingos.ru](https://portal.ingos.ru/) , до окончания работы с системой, закрывать нельзя.

3) В случае неактивности пользователя (без совершения каких-либо действий) системы более 45 минут, сессия будет закрыта автоматически и придется проходить процедуру регистрации заново.

4) Время работы в системе пользователя ограничено 12 часами, после чего сессия будет закрыта автоматически и придется проходить процедуру регистрации заново.

### **Типичные ошибки**

<span id="page-16-0"></span>1) Нет доступа к порталу.

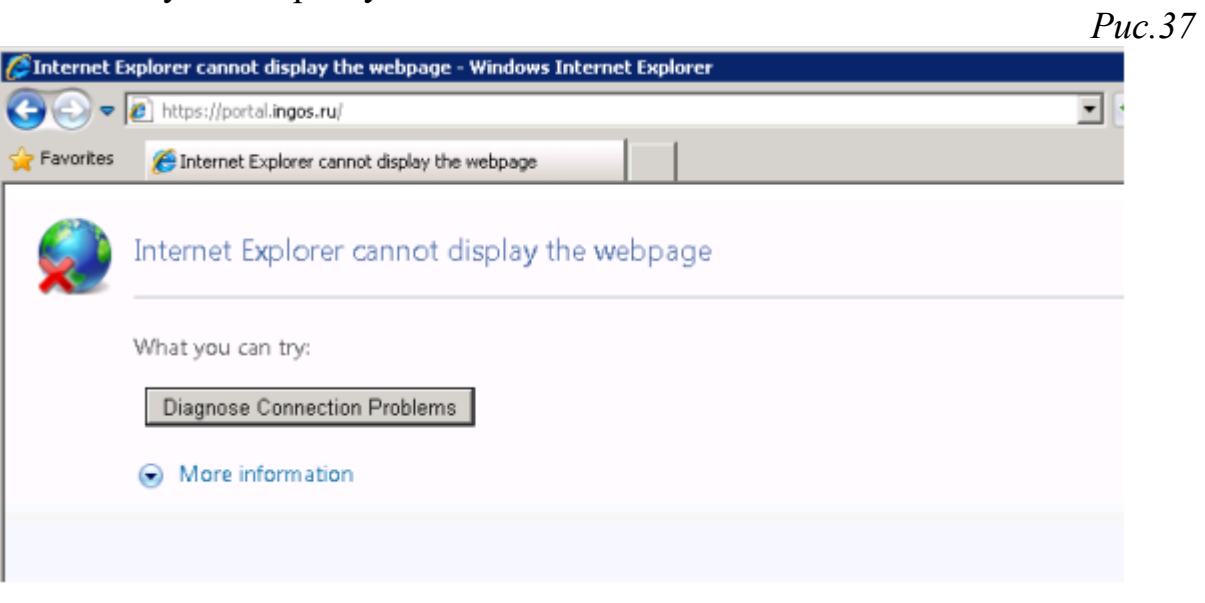

а. Не установлена система Крипто-Про. Следует перейти в раздел [«Порядок установки ПО»](#page-2-1) установить систему Крипто-Про и перезагрузиться.

б. Проверить отсутствие «галочки» напротив протокола SSL 2.0 в настройках Интернет Эксплорера:

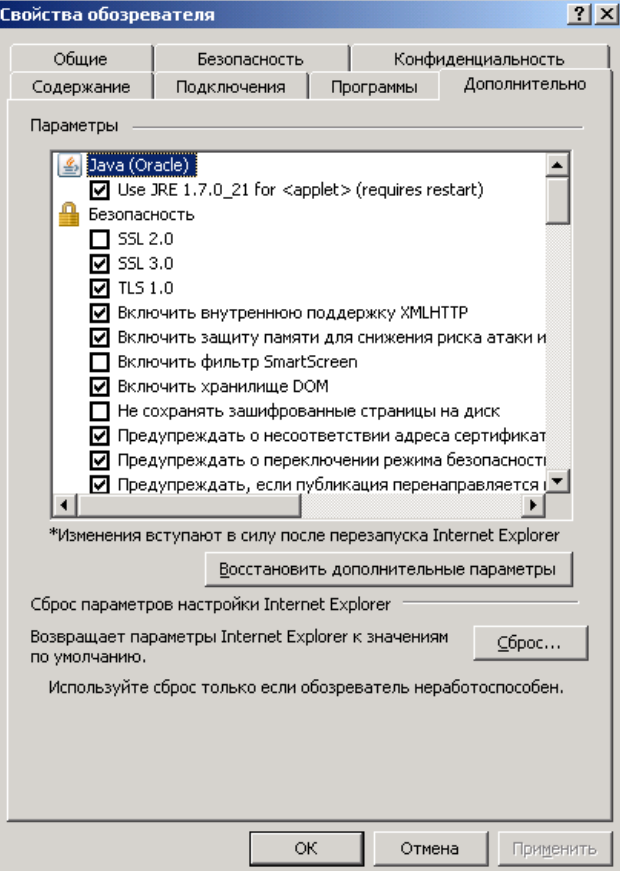

#### 2) При загрузке АИС выдается ошибка:

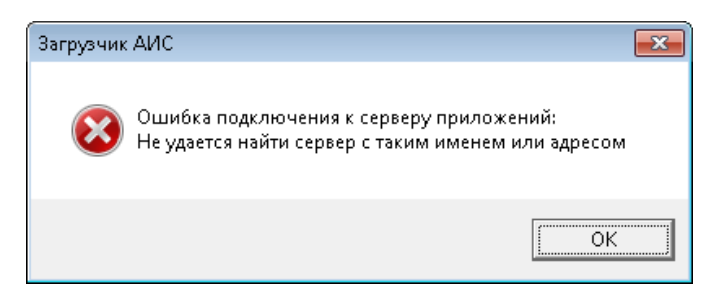

Или

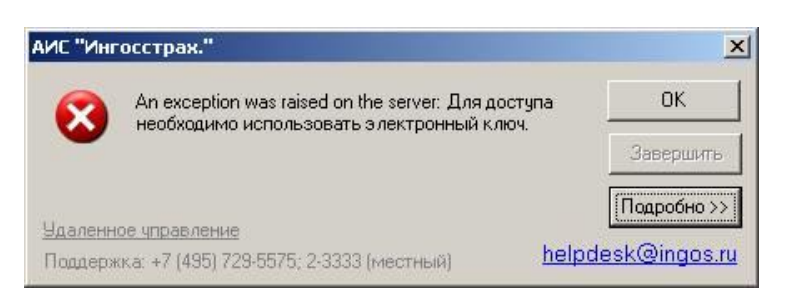

Или

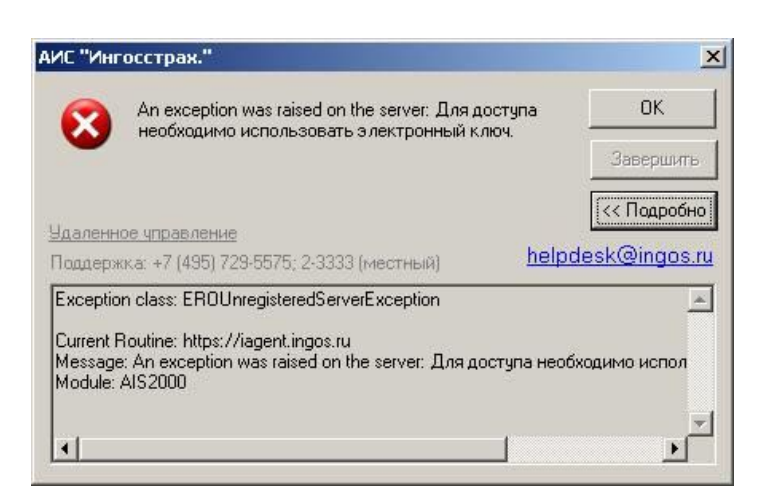

При запуске АИС2000 необходимо проверить сервер приложений, для чего в первые 5 секунд запуска нажать сочетание клавиш «*Alt-S*».

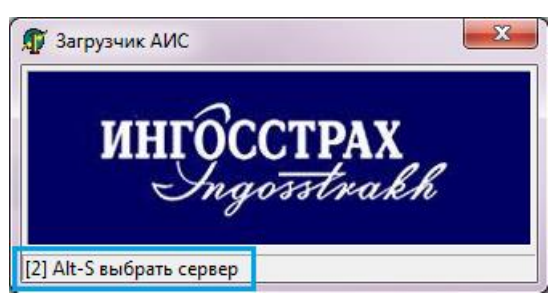

В диалоговом окне должно быть указано aisapp.msk.ingos.ru.

*Рис.40*

19

**1** Загрузчик АИС  $\overline{\mathbf{x}}$ Сервер: aisapp.m  $\vert \cdot \vert$ **OK** Отмена

После первой успешной загрузки адрес сервера приложений будет сохранен и в дальнейшем повторять процедуру не требуется.

Для пользователей, работающих через прокси или защищенных файрволом, необходимо создать разрешающее правило доступа к *aisapp.msk.ingos.ru (10.1.4.7)* по *80* и *443* порту.

3) При загрузке АИС появляется ошибка:

Загрузчик АИС

Это означает, что у пользователя недостаточно прав доступа в папку программы АИС.

Файл C:\Program Files\Ingosstrakh iAIS\Ais2000.exe защищен от записи либо заблокирован системой или другим приложением. Загрузка будет продолжена, но данный модуль не будет обновлен. Для устранения проблемы попробуйте закрыть другие программы

или перезагрузить компьютер.

Для исправления надо перейти в «*C:\Program Files*», нажать правой кнопкой мыши на папке «*Ingosstrakh iAIS*», выбрать «Свойства» и перейти на вкладку «Безопасность»:

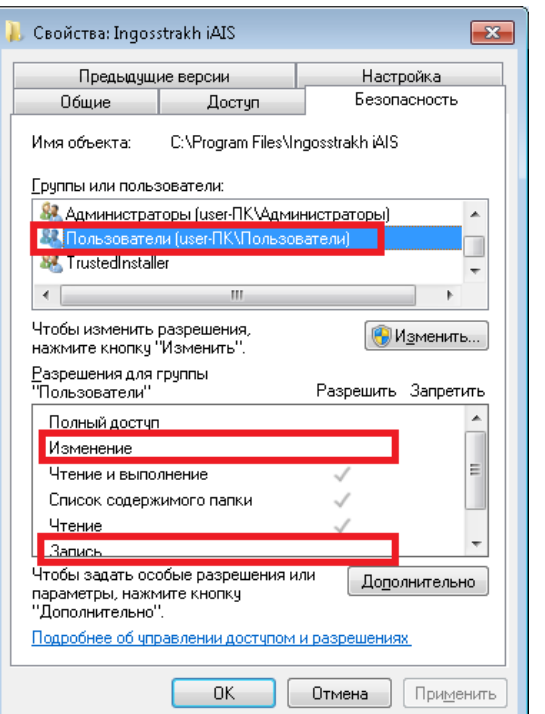

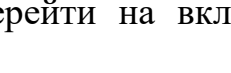

 $\overline{\mathbf{x}}$ 

 $\overline{\alpha}$ 

*Рис.45*

Необходимо нажать кнопку «Изменить» и добавить права на запись пользователю на папку «*C:\Program Files\Ingosstrakh iAIS*» (для 32 битных ОС, для 64 битных ОС путь будет выглядеть «*C:\Program Files (x86)\Ingosstrakh iAIS*»)

*Рис.46*

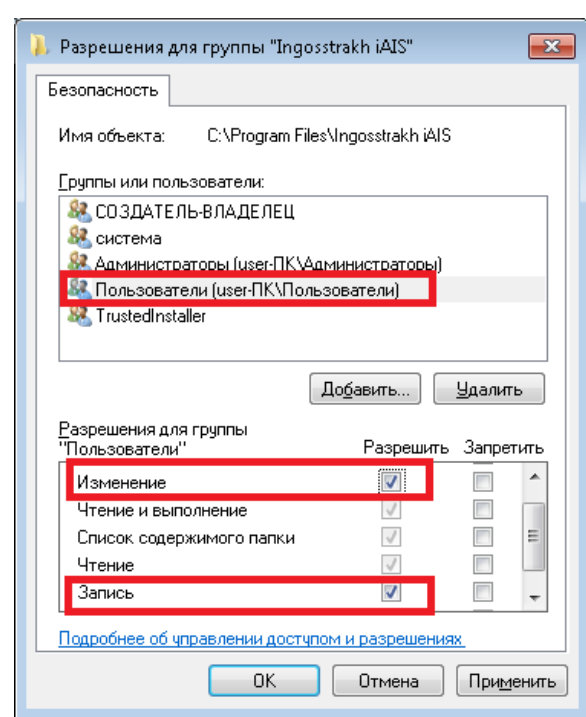

После установки галочек нажать «ОК».

4) После ввода имени пользователя, пароля и нажатия кнопки подтверждения, выдает «*Logon credentials not accepted*».

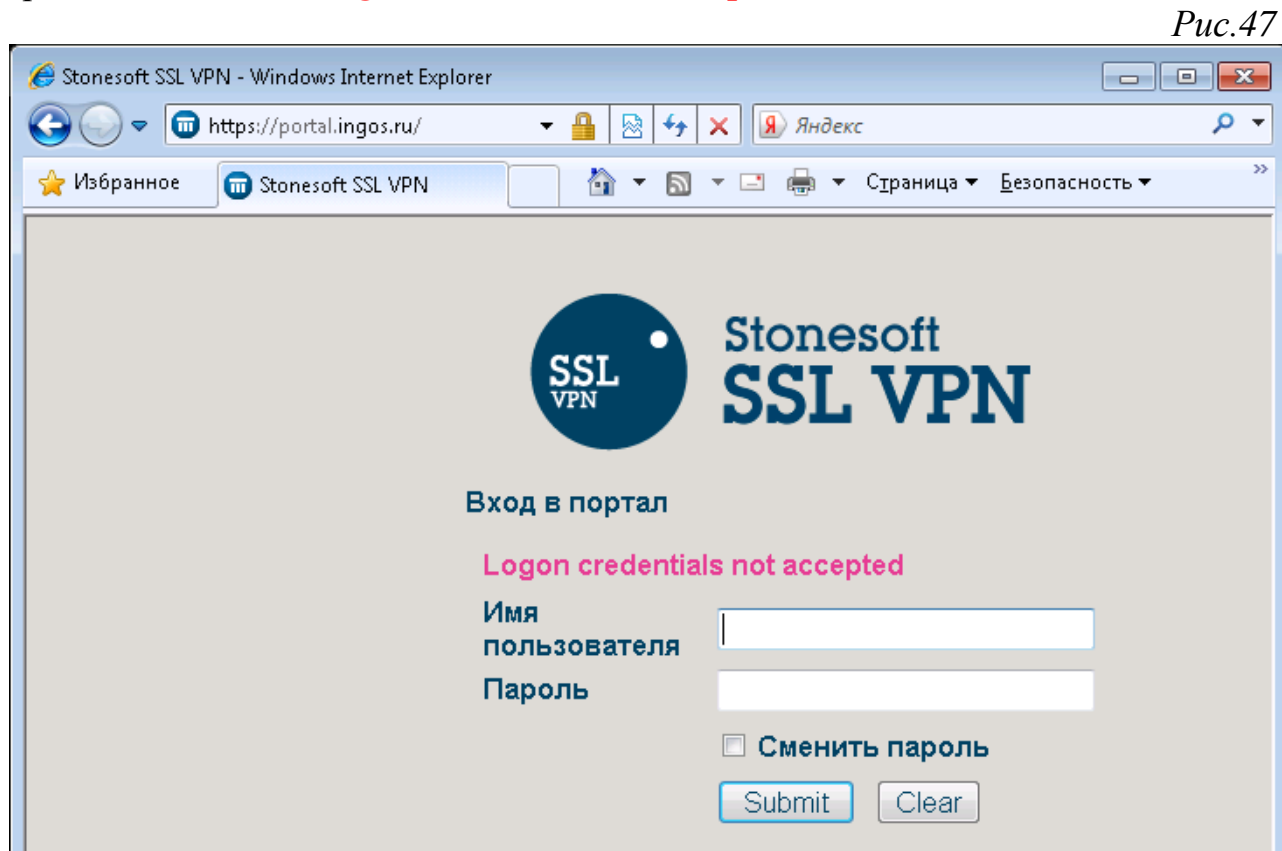

а. Убедитесь, был ли сменен первоначальный пароль, если нет, то обратитесь к пункту 2 раздела [«Первоначальный вход в портал»](#page-9-0) настоящей Инструкции.

б. Проверьте правильность ввода имени пользователя и пароля, не нажат ли «CapsLock» и повторите.

в. Срок действия пароля ограничен 3-я месяцами, после чего требуется пройти процедуру смены пароля – с главной страницы нажать ссылку «Сменить пароль»:

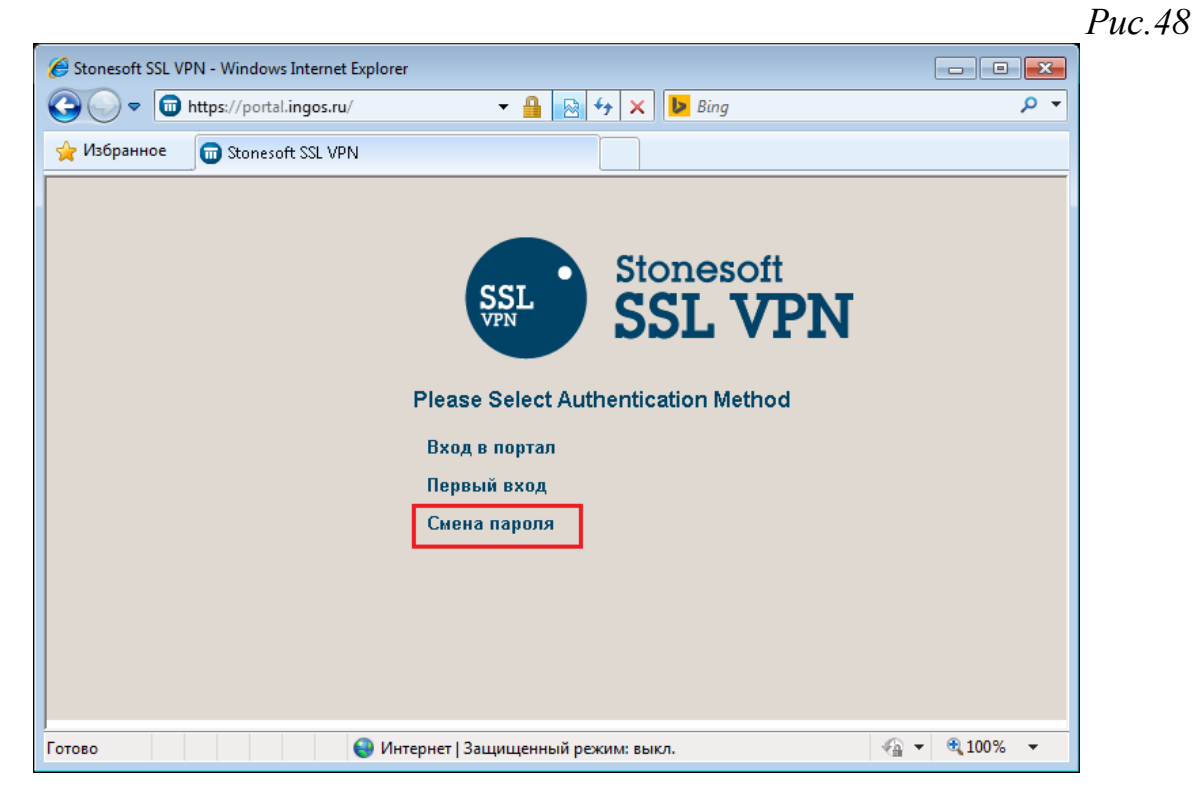